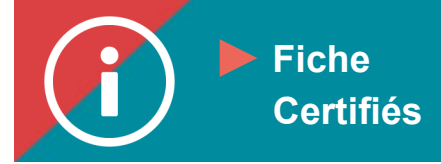

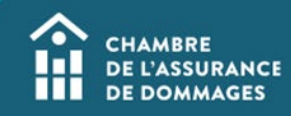

## Utilisation du Portail de la ChAD sur une tablette (Android ou iPAD) :

**MISE EN CONTEXTE : Accédez à votre dossier de formation sur ÉduChAD à partir du Portail de la ChAD via une tablette électronique (Android ou iPAD).** 

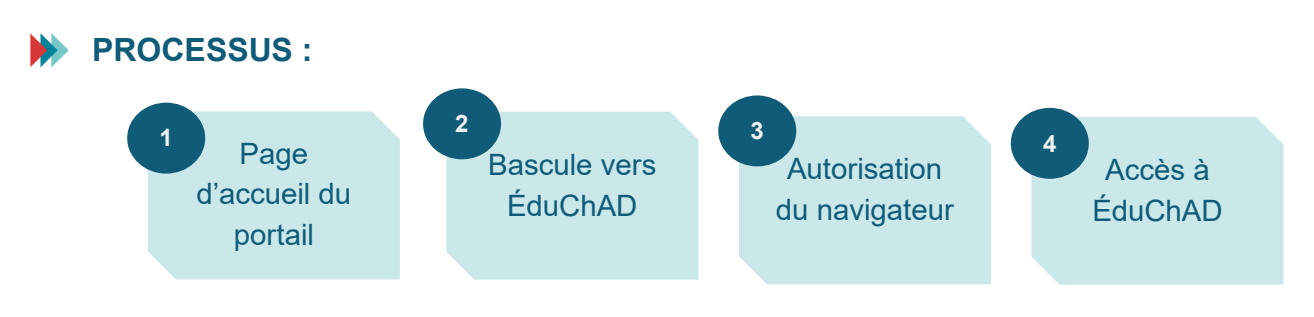

## **MARCHE À SUIVRE :**

## **Navigateurs supportés**

**1. Safari**

**Vous devrez autoriser la fenêtre intempestive.** 

- **Appuyez sur réglages.**
- Dans la section de gauche, trouvez Safari **A** et appuyez dessus.
- **Dans la section de droite, désactivez le bouton « Bloquez les fenêtres intruses ».**
- **Accédez au Portail de la ChAD à l'adresse** [https://portail.chad.ca](https://portail.chad.ca/) **et connectez-vous.**
- **Appuyez sur la tuile « ÉduChAD ».**
- **Appuyez sur « Autoriser » lors de lors de l'affichage de l'avertissement du bloqueur de fenêtres intempestives.**

Ce site tente d'ouvrir une fenêtre contextuelle **Bloquer Autoriser** 

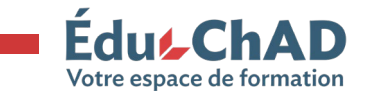

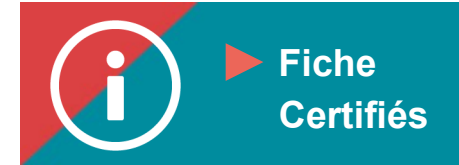

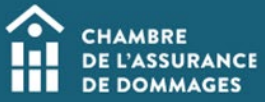

## **2. Chrome**

**Vous devrez accepter d'afficher le site lors de votre bascule vers ÉduChAD.**

- **Ouvrez Chrome.**
- **Accédez au Portail de la ChAD à l'adresse<https://portail.chad.ca/> et connectezvous.**
- **Appuyez sur la tuile « ÉduChAD ».**
- **Appuyez sur « Toujours afficher » lors de l'affichage de l'avertissement du bloqueur de fenêtres intempestives. Cela créera une règle d'exception pour le portail.**

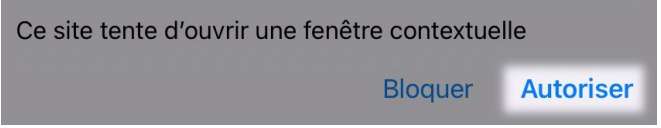

**3. Edge**

**Vous pourrez naviguer sur le site lors de votre bascule vers ÉduChAD sans paramétrage particulier.**

- **Ouvrez Edge.**
- **Accédez au portail à l'adresse [https://portail.chad.ca](https://portail.chad.ca/) et connectez-vous.**
- **Appuyez sur la tuile « ÉduChAD ».**

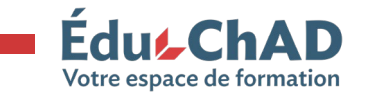